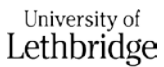

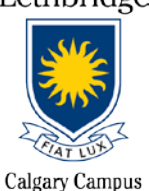

# Connecting to the Campus Wi-Fi (Calgary Campus students)

**\*Primary Wi-Fi Network =** *EDUROAM* **("education" + "roam")**

## **Laptops:**

### **MAC (iOS)**

- 1. **Turn OFF Airport**
- 2. Under **System Preferences**, choose *Network*.
- 3. On the right side area, select **Wi-Fi** (confirm the status is *ON*)
- 4. **Network name** select: *Eduroam*
- 5. **Mode** should be set to *Automatic*
- 6. Enter your **ULETH email** [\(username@uleth.ca\)](mailto:username@uleth.ca) **+ Bridge password** in the appropriate fields
- 7. **Verify Certificate**, choose *continue*
- 8. Next screen type in *your local MAC password* (NOT the same as your ULETH credentials)
- 9. Click *add*, click *ok*
- 10. **Turn ON Airport**
- 11. Verify you are connected to eduroam and have an IP address.

#### **Windows 7**

- 1. Open network and sharing center
- 2. Connect to Eduroam (should connect automatically)
- 3. Enter your University Login credentials: [username@uleth.ca](mailto:username@uleth.ca) + Bridge password
- 4. Window will pop-up saying "the connection attempt could not be completed".
	- a. Ignore this message and hit connect.
- 5. You may get a window asking to "set network location" if so, please select "work network"
- 6. Verify you are connected to Eduroam and have an IP address

#### **Windows 10**

- 1. Open network and sharing center
- 2. Connect to Eduroam (should connect automatically)
- 3. Enter your University Login credentials: [username@uleth.ca](mailto:username@uleth.ca) + Bridge password
- 4. Verify you are connected to Eduroam and have an IP address

**TIP:** If your laptop does not appear to connect to Eduroam after multiple attempts, try "forgetting the network" and re-connect to it one more time.

# **Smart Devices:**

### **Android (Smartphone)**

- 1. Navigate to **Settings**, click on **Wi-Fi**
- 2. Connect to **eduroam**
- 3. Under "**CA Certificate**" choose "*Do not validate*", then agree to notification
- 4. Under "**Identity**" enter your *FULL university email address* [\(username@uleth.ca](mailto:username@uleth.ca) )
- 5. Under "**Password**" enter your *Bridge password*.
- 6. Make sure you *leave "Anonymous identity" blank*
- 7. Verify you are connected to Eduroam (phone display)

#### **Google Nexus**

- 1. Navigate to **Settings**, **Wi-Fi** click on
- 2. Connect to **Eduroam**
- 3. Under "**CA Certificate**" choose "*Do not validate*", then agree to notification
- 4. Under "**Identity**" enter your *FULL university email address* ( [username@uleth.ca](mailto:username@uleth.ca) )
- 5. Under "**Password**" enter your *Bridge password*.
- 6. Make sure you *leave "Anonymous identity" blank*
- 7. Verify you are connected to Eduroam (phone display)

#### **iPhone**

- 1. Navigate to **Settings**, click on **Wi-Fi**
- 2. Connect to **Eduroam**
- 3. Under "**Username**" enter your *FULL university email address* [\(username@uleth.ca\)](mailto:username@uleth.ca)
- 4. Under "**Password**" enter your *Bridge password.*
- 5. A **certificate will pop-up**, click "*trust*"
- 6. Verify you are connected to Eduroam (phone display)

**TIP:** If your smartphone/device does not appear to connect to Eduroam after multiple attempts, try "forgetting the network" and re-connect to it one more time.

\*\*\*If you neither own a personal laptop nor a smart device, please visit the Calgary Campus office so that we can provide you with temporary login credentials to access Bow Valley College's public computers.

**Additional Questions or Concerns?** Contact the *uLethbridge IT Help Desk* at either [help@uleth.ca](mailto:help@uleth.ca) or at 1-403-329-2490 (Lethbridge Number) for further guidance